## **Jak změnit svoje heslo nebo získat nové**

1) Na přihlašovací stránce (<https://www.bodhidharma.cz/clenska-prihlaseni/>) klikněte na "Carpomněli jste heslo?" pod modrým tlačítkem Přihlásit se (viz obrázek).

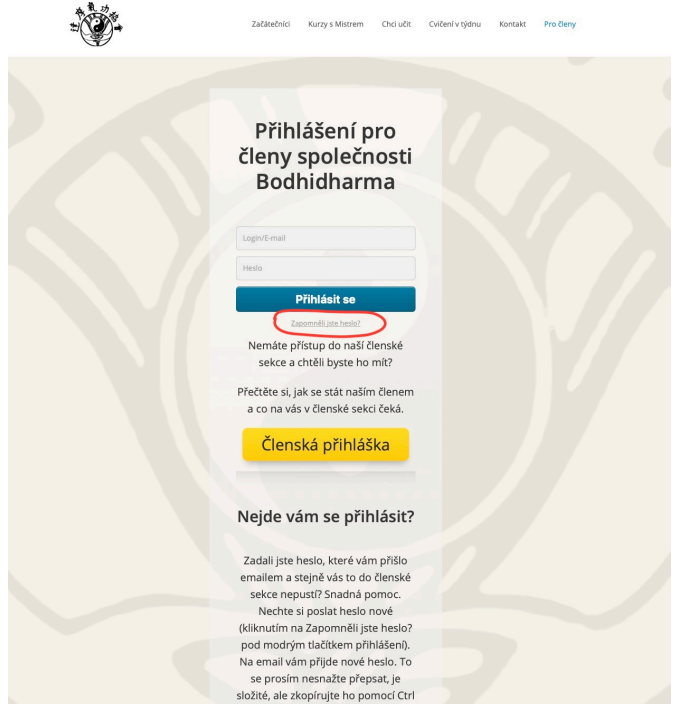

2) Dostanete se na stránku, kde zadáte svoji emailovou adresu, která je spojená s vaším členským účtem a na kterou si chcete nechat zaslat odkaz pro obnovení hesla (viz obrázek).

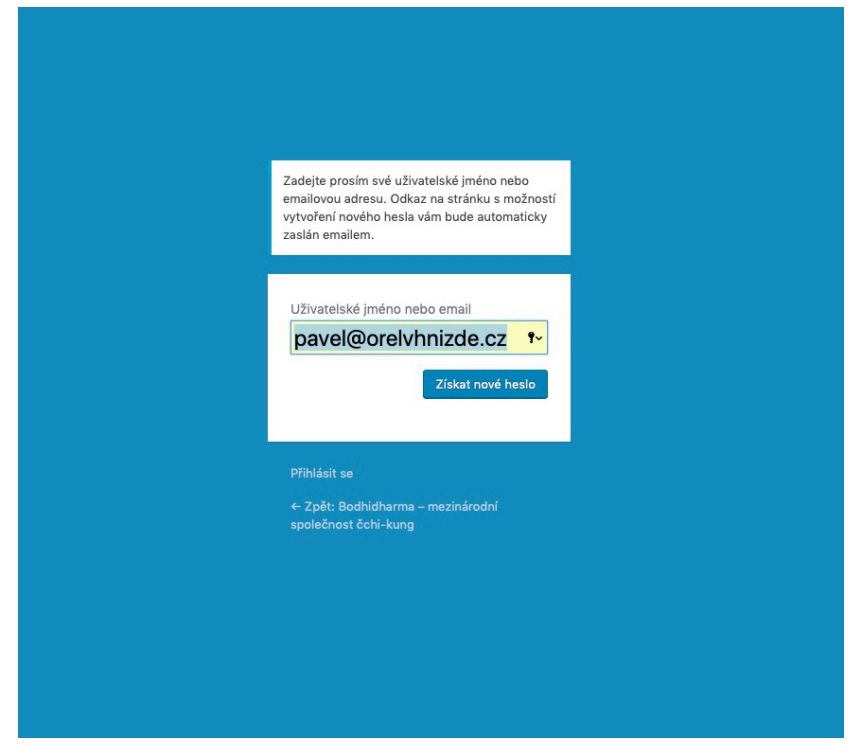

3) Po stisknutí na tlačítko Zaslat nové heslo vám na zadaný email přijde odkaz. **Na něj musíte kliknout.**

Někdo požádal o vytvoření nového hesla pro následující účet:

Název webu: Bodhidharma - mezinárodní společnost čchi-kung

Uživatelské jméno: jani

Pokud šlo pouze o nějaký omyl, nemusíte už tomuto emailu věnovat další pozornost a nic se nestane.

Možnost vytvoření nového hesla získáte kliknutím na následující odkaz:

<https://www.bodhidharma.cz/wp-login.php?action=rp&key=X4TVjzcm8wdyJrFxv6L4&login=

4) Tak se dostanete na novou stránku. Na ní už můžete zadat nové heslo. Můžete si vybrat heslo, které je vám systémem nabídnuto, nebo do políčka *Nové heslo* napsat jakékoli heslo, které se vám líbí (viz obrázky).

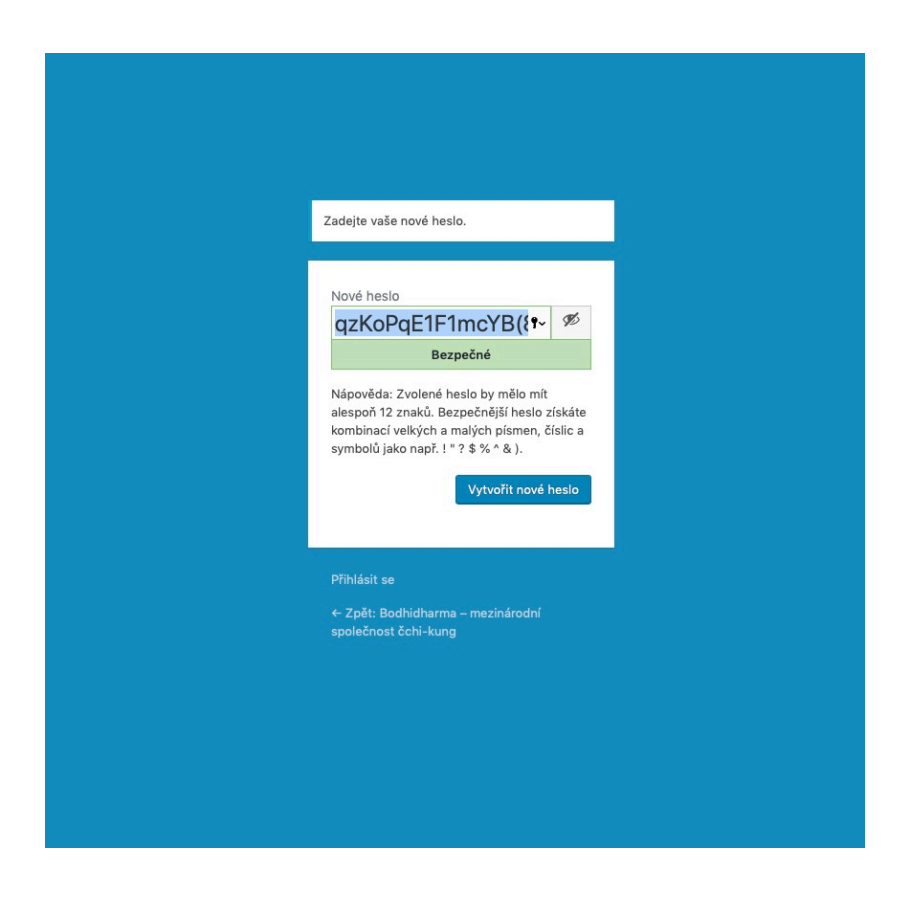

5) Stiskněte na tlačítko "Vytvořit nové heslo" a máte hotovo.

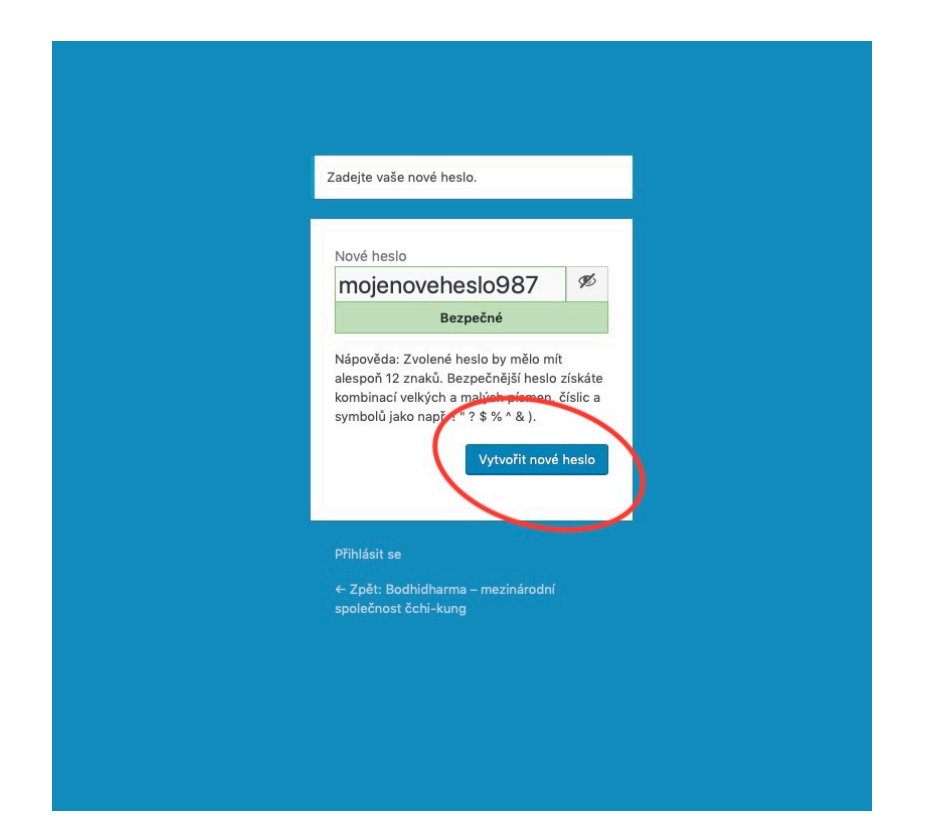